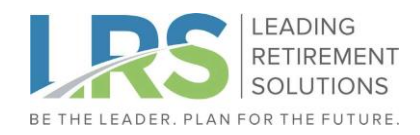

# **Your Online Enrollment Process**

Follow the steps below to enroll in your plan once you become eligible. You can also view a video at www.LeadingRetirement.com/go/online-enrollment.

### **Part 1: Identity Verification**

#### **1) Go t[o www.LeadingRetirement.com/Portal](http://www.leadingretirement.com/Portal)**

**click "View My Account".**

## **2) Click "Register to access your account" to start your registration.**

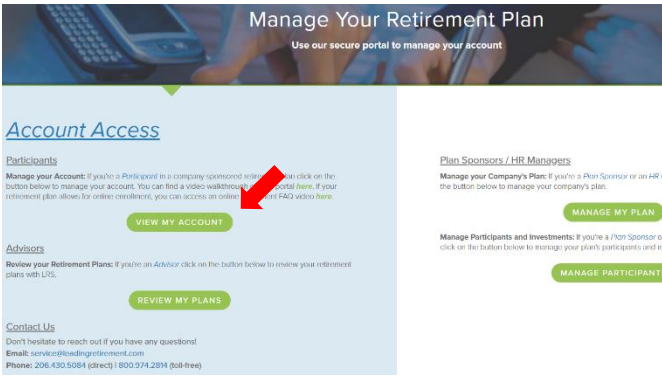

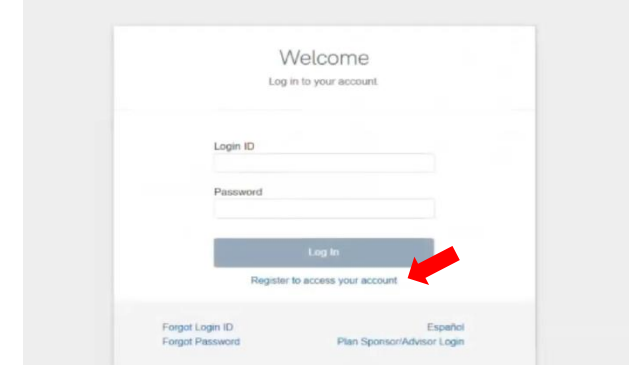

# **3) First, verify your identity by entering your personal information, then click "Save and Continue".**

Note that the SSN does not need dashes, but the Date of Birth does need slashes (ex. MM/ DD/YYYY).

**Workplace Information** is not required unless your employer provided these items.

Please Note: This system information is provided by your employer. Please use the same information supplied to the company. If you cannot complete your identification verification, please call Participant Support at (206) 430-5084.

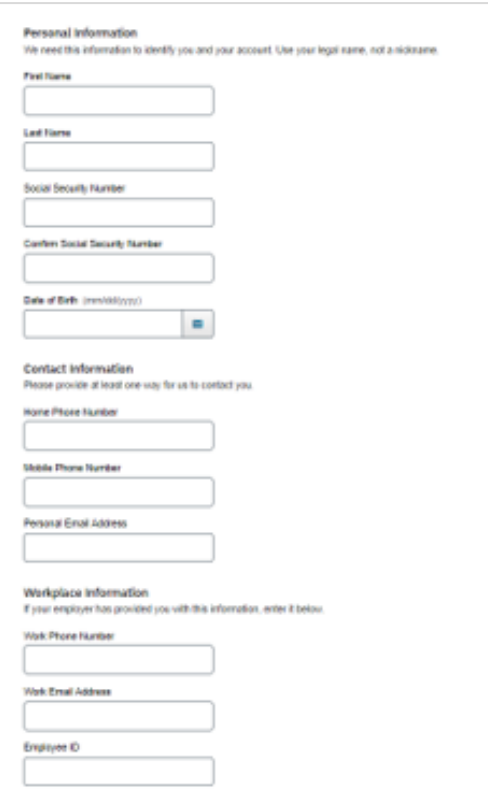

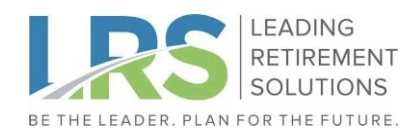

**4) Next, you will be prompted to Two-Step Verification. A one-time code will be sent. Enter this code to proceed.**

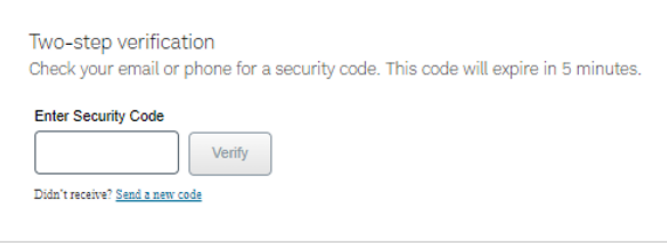

**5) Upon successful account identification, you will be prompted on the next screen to set up your new login credentials.**

# **6) Registration is now complete. You'll be prompted to return to the Login page**

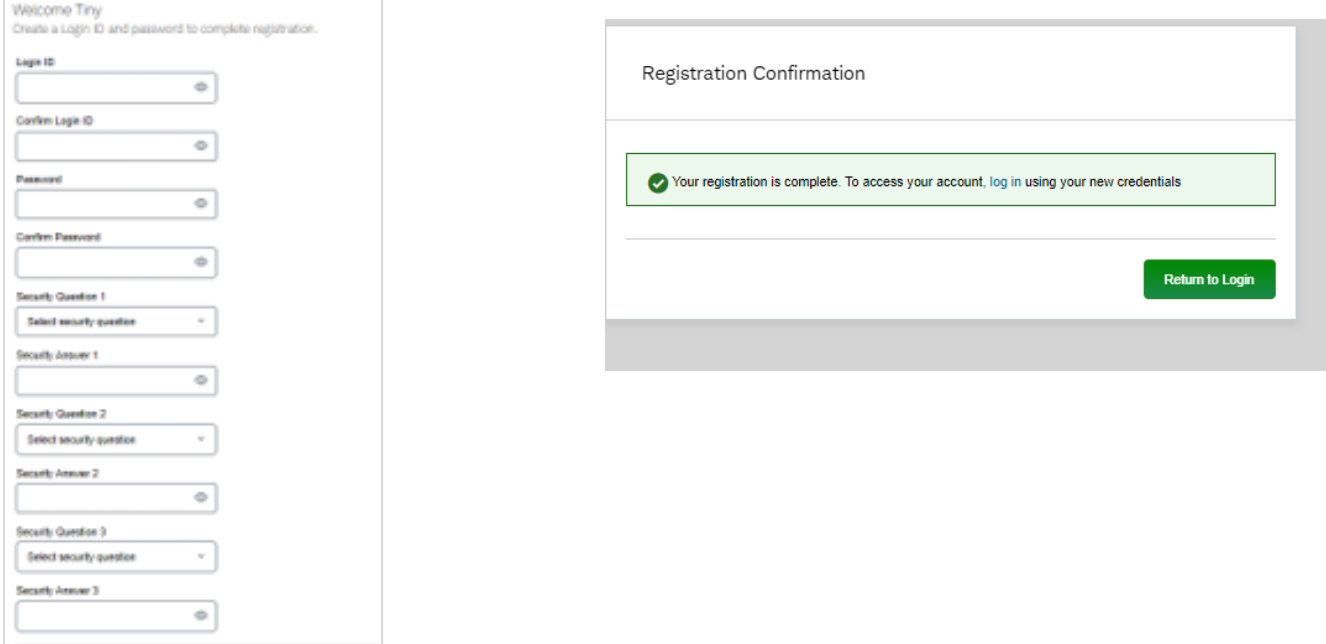

## **Part 2: Account Access**

Г

**7) Log in with your new login credentials.**

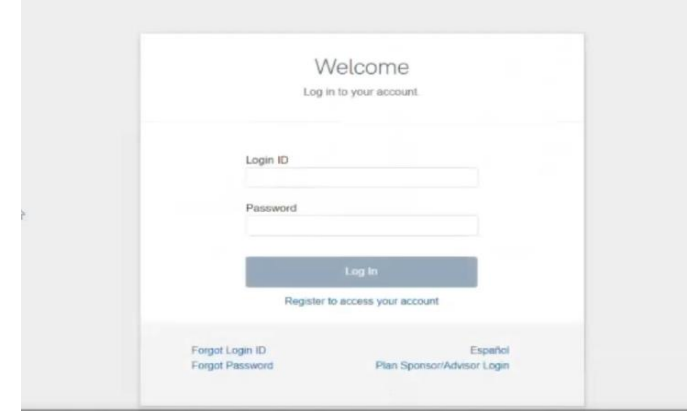

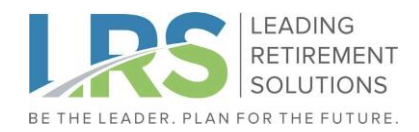

**The Co** 

**8a) Set up with personal email address, enter password to save.**

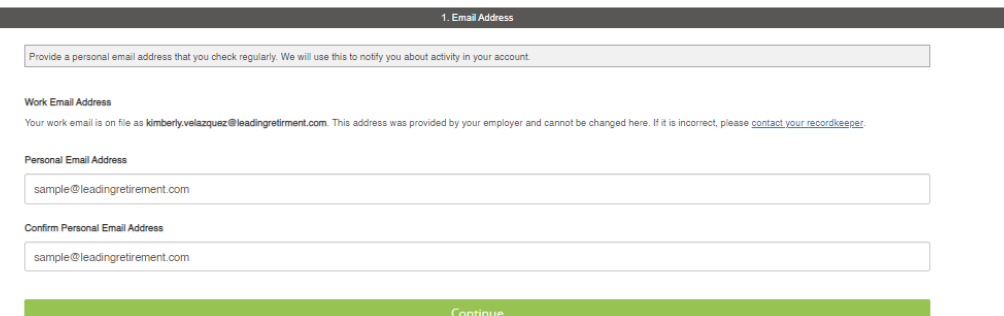

#### **8b) Establish two-step verification frequency.**

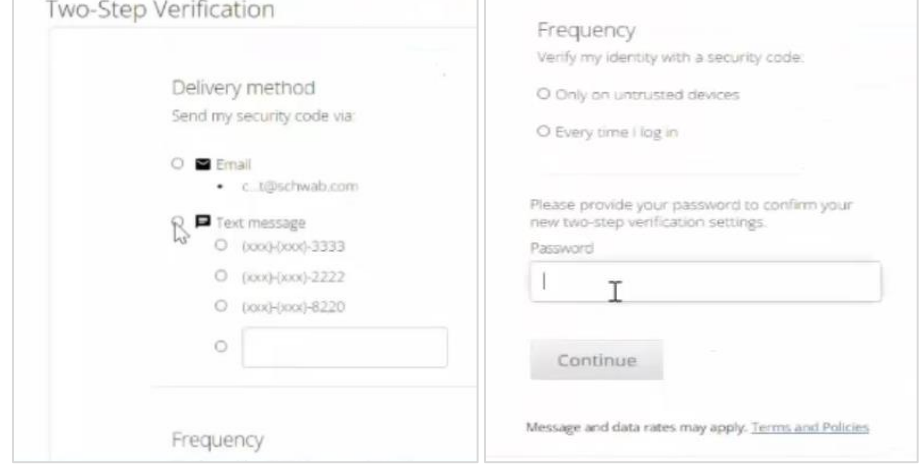

#### **Part 3: First Time Enrolment**

**9) Next, begin your enrollment process. The Online Enrollment Wizard will walk you through each step. The wizard will help you set your e-Delivery preferences, contribution amounts, and investment elections where your contributions will be invested. Please note that you must complete the entire process for changes to take effect.**

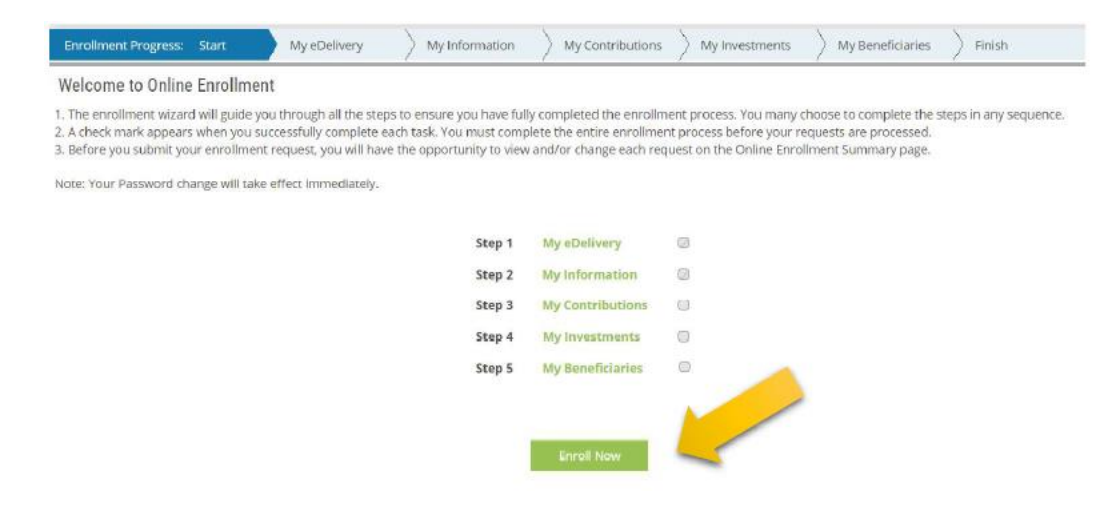

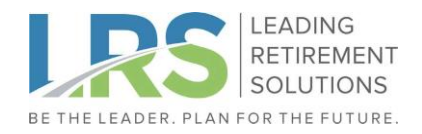

**10) Before you submit, you will see a summary of all the selections and updates made. To make further changes, click the "Edit" button near the desired section. When you are ready, click "***Enroll Me***" to complete your enrollment.**

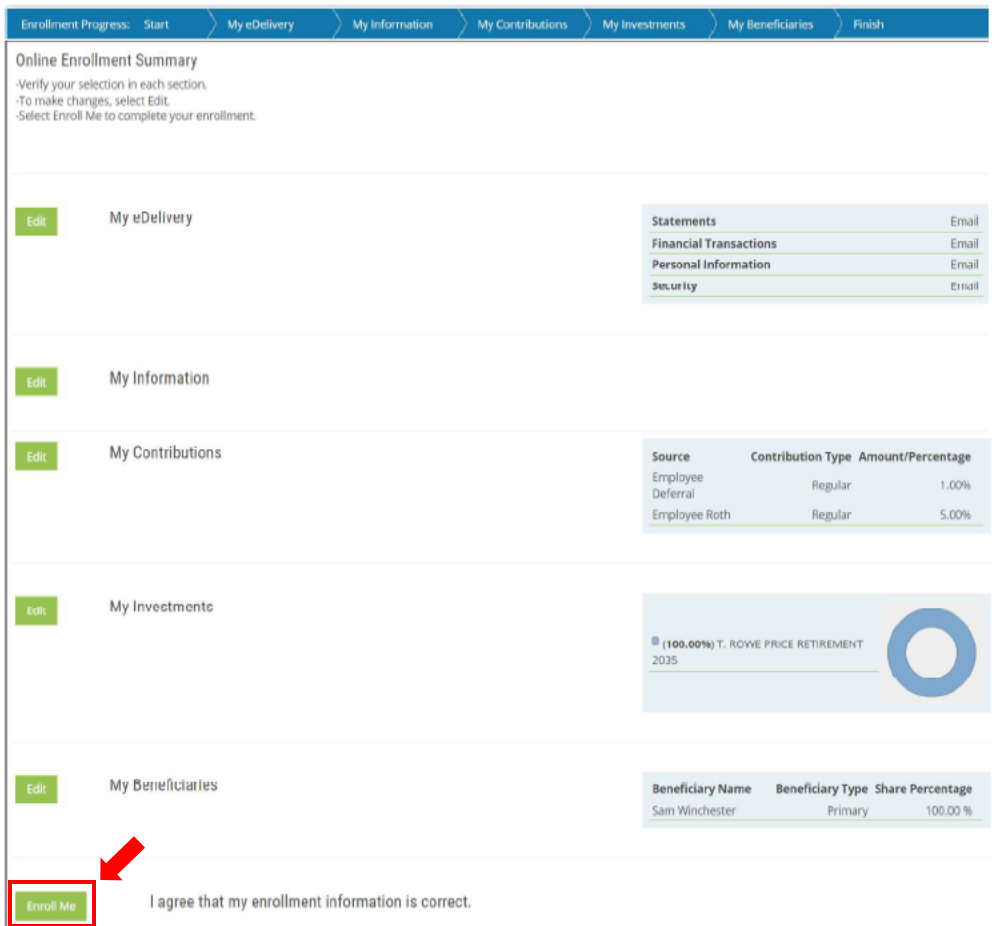

**Setup Complete! Your enrollment elections will be loaded to your plan so your new elections can start promptly.**